## **EPSON STYLUS... PHOTO 830U Series**

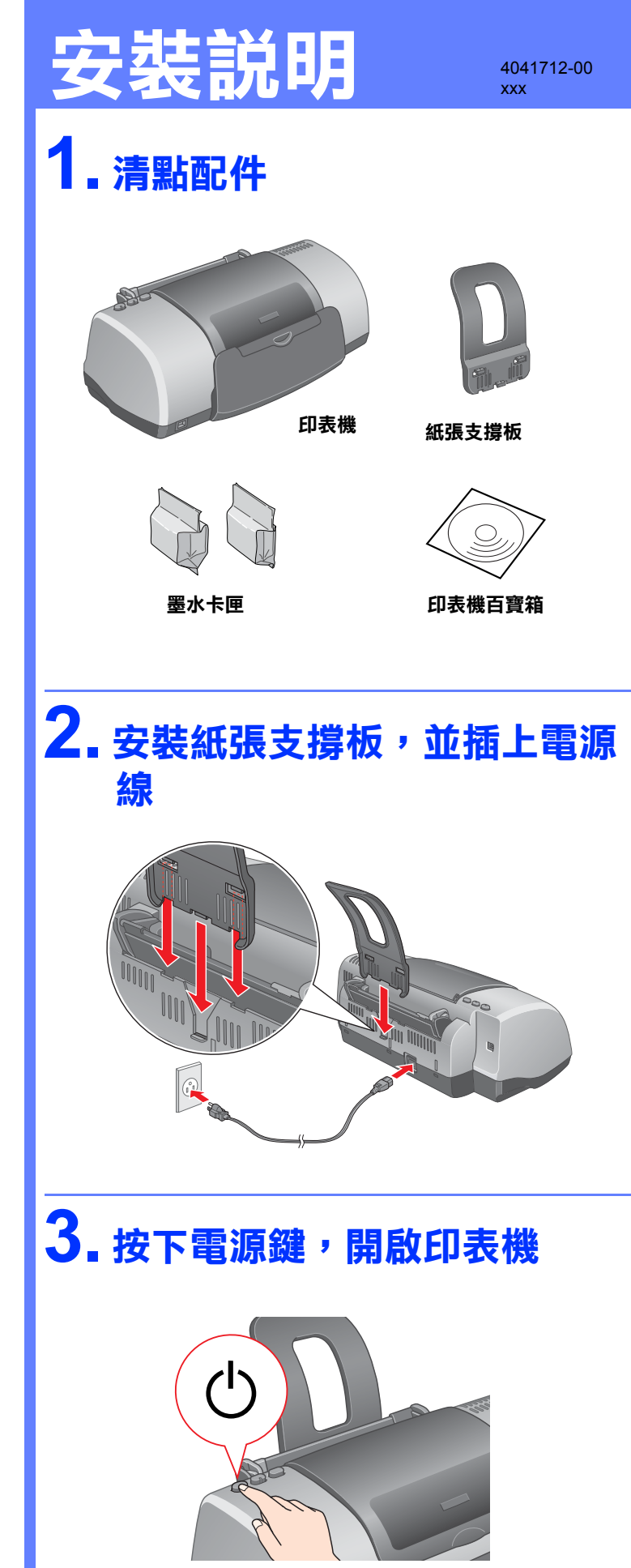

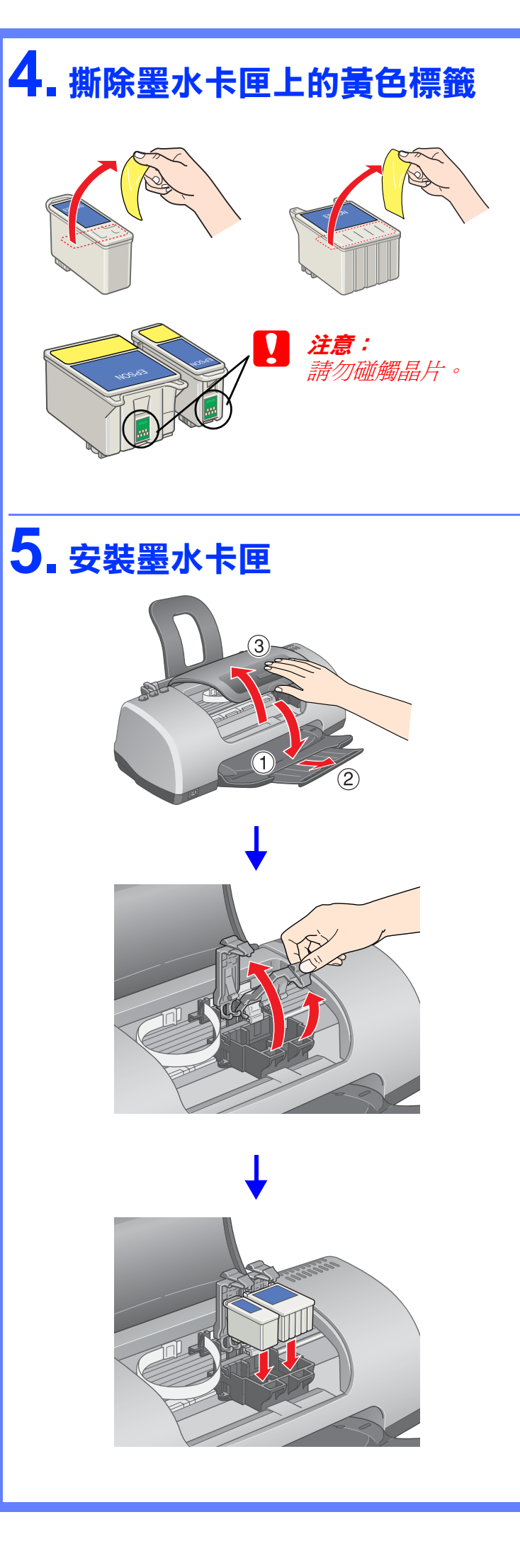

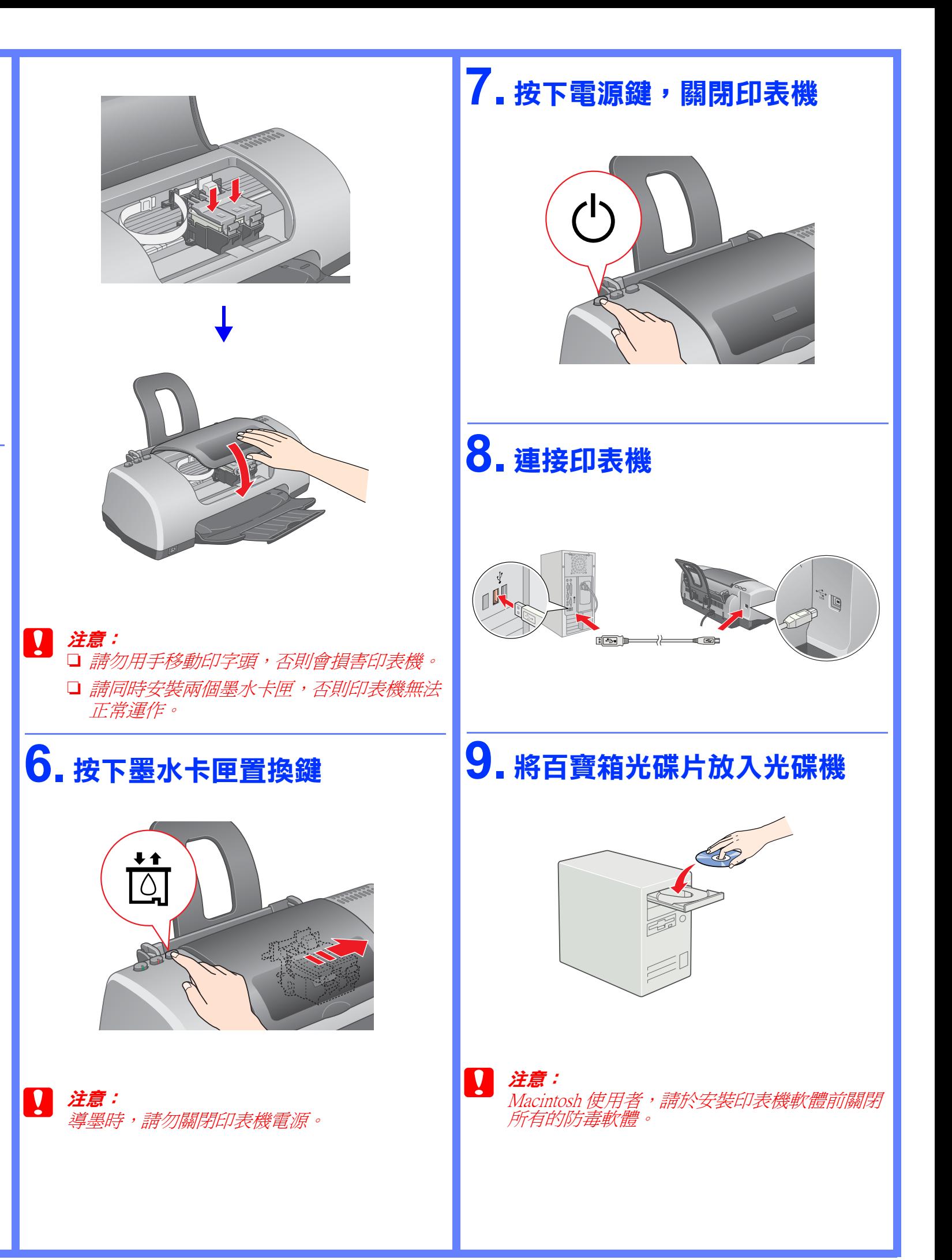

# **10. 安裝㊞表機軟體**

### **Windows 使用者**

1. 點選 〝安裝印表機軟體〞,並按 『下ー **步**』鍵。

2. 點選 〝**Install Software**〞,然後按下 「<mark>…」</mark>鍵。

2. 依照螢幕上的指示操作。

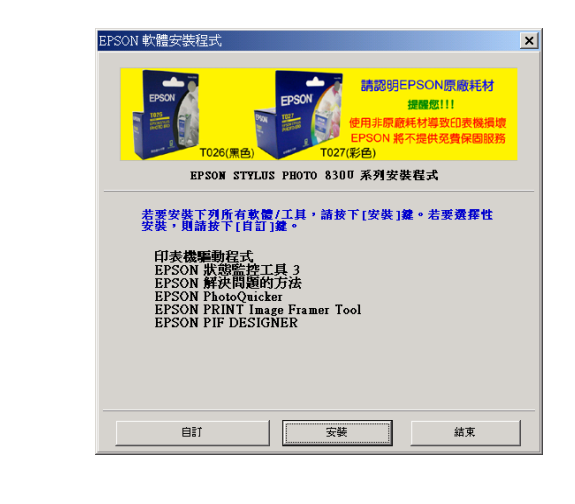

**Mac OS 8.6 ㉃ 9.X 版本的使用者**

1. 雙擊 〝**EPSON**〞圖示。

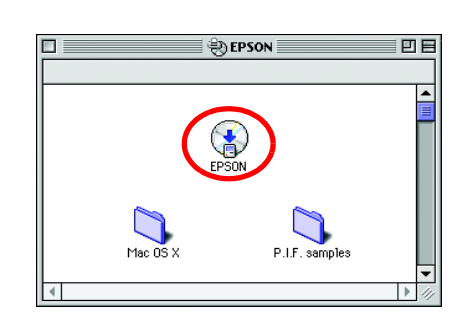

3. 印表機軟體安裝完成後,請重新開機並開 啟印表機的電源。

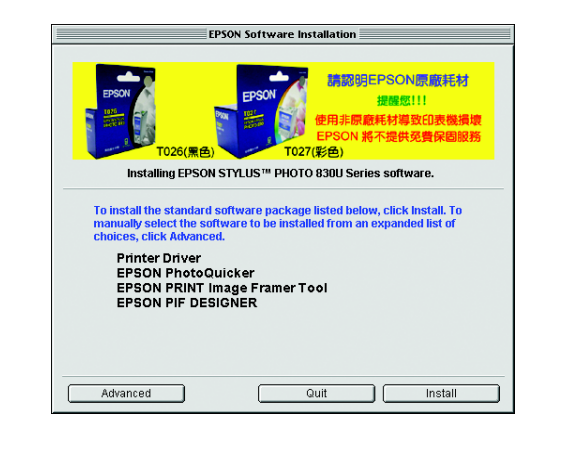

4. 點選 Apple 選單中的 〝**Chooser / 選擇週 邊**〞。

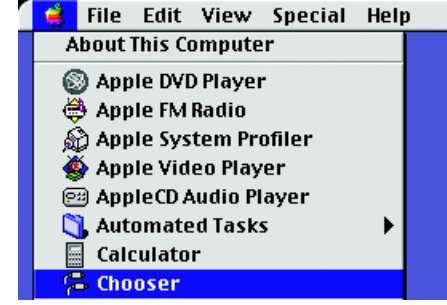

5. 選擇這台印表機的圖示及使用的連接埠, 完成後關閉 〝**Chooser / 選擇週邊**〞。

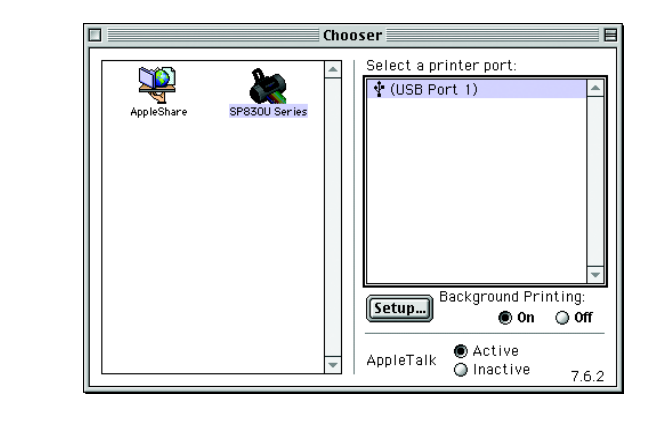

#### **Mac OS X 版本的使用者**

1. 雙擊 **[3 `Mac OS X**" 圖示。

Copyright© 2003 by SEIKO EPSON CORPORATION, Nagano, Japan. Printed in XXXX

- 2. 雙擊 〝**SP830USeries.pkg**〞圖示。若出 現認證對話框,請按 圖示 (僅限 Mac OS X 10.1 版本),輸入密碼或密語,然後 按下 『**OK / 確定**』。
- 3. 依照螢幕指示完成安裝後,請重新開機並 開啟印表機的電源。
- 4. 雙擊 〝Macintosh HD<sup>″</sup>→打開 2 〝**Applications / 應用程式**〞資料夾 → 打 開 ■ <sup>\*</sup>Utilities″ 資料夾→雙擊 **■ 〝Printer Center / 列印中心** ″ 圖示 → 按下 『**Add / 加入**』。
- 5. 從下拉清單中選擇 〝**EPSON USB**〞→ 在 產品清單中選擇 〝**SP830USeries(USB)**〞 → 按下 『**Add / 加入**』。

Ē

#### 6. 請確認印表機清單中是否包含如下圖的印 表機選項 (邊界類型)。

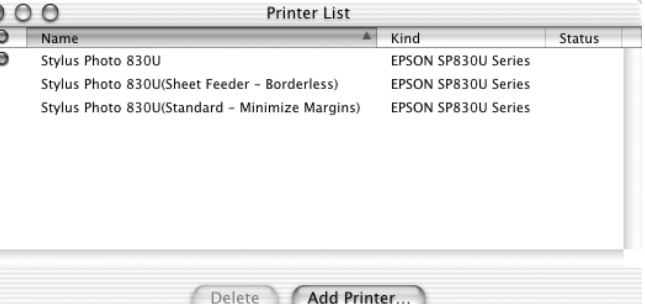

製造廠商: SEIKO EPSON CORPORATION 地址:80 Harashinden, Hirooka, Shiojiri-shi, Nagano-Ken, 399-0785, JAPAN<br>電話:81-263-52-2552

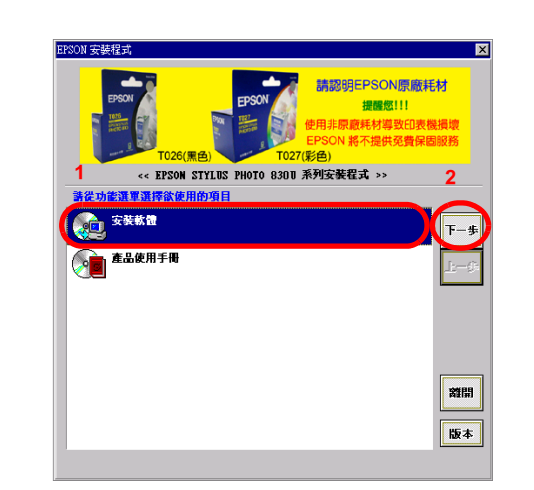

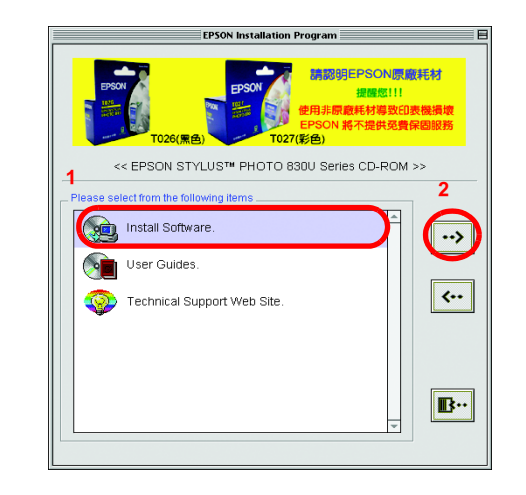

進口商:台灣愛普生科技股份有限公司 地址:台北市信義區松仁路 7 號 14 樓 電話:(02) 8786-6688 ( 代表號 )

製造編號或製造年份:見機體標示 生產國別:見機體標示